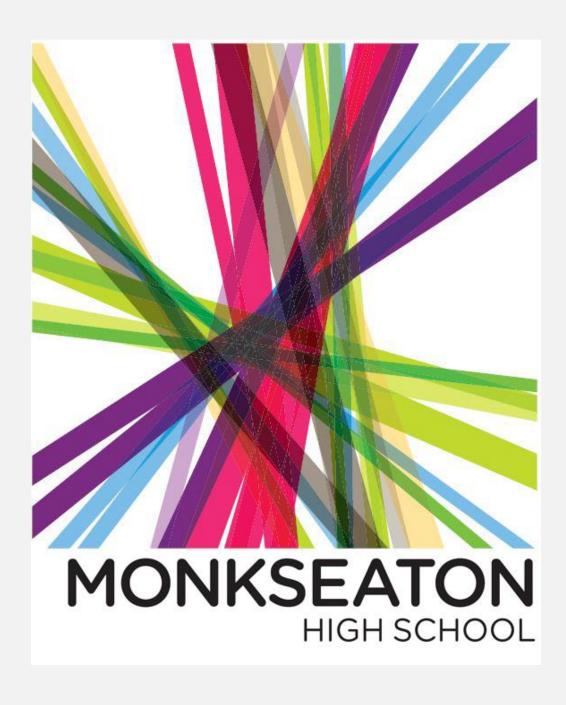

Remote learning Yr 10 HT 6 In Art....

Please begin by downloading the App PIXLR onto your phone or computer. Follow the instructions for whichever you choose to create a series of images from your photographs linking to your project theme. PIXLR

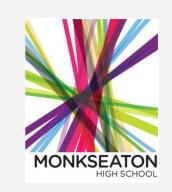

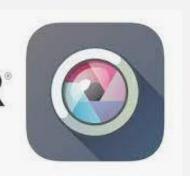

You must: either take photographs of things relating to your project or use existing photoshoots or images of your work and manipulate them using the double exposure setting to create a series of 6 or more new images.

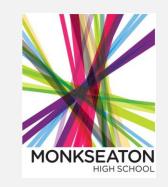

You could: refine your outcomes by making links to an artists work you have studied through colour schemes, techniques they nave used or compositions they often use in their work. (At least 6 outcomes)

CHALLENGE: As well as the above, create a poster design which is advertising a product or event by using text in your images to compliment your design! Give it the wow factor!

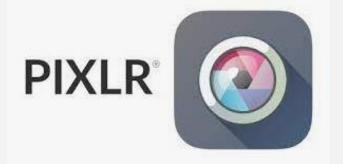

# PIXLR E INSTRUCTIONS FOR COMPUTER..

# A Guide to the Basics

PIXLR E is free to use on the desktop. It has many useful features and can be used as an alternative to Photoshop. PIXLR E is more advanced than PIXLR X which can be used for more basic applications.

PIXLR E has a PREMIUM Subscription service which offers greater functionality – Do NOT click on the pop-up ads offering a FREE TRIAL. If you forget to cancel, you will be charged.

Use the browser to access PIXLR:

https://pixlr.com → ... ▼

Photo Editor: PixIr E - free image editing tool

Looking for advanced photo **editing** capabilities right in your browser, **PixIr** E is the next generation photo **editor!** No installation and registration required. Use for ...

#### The Toolbox: Side Bar and Header.

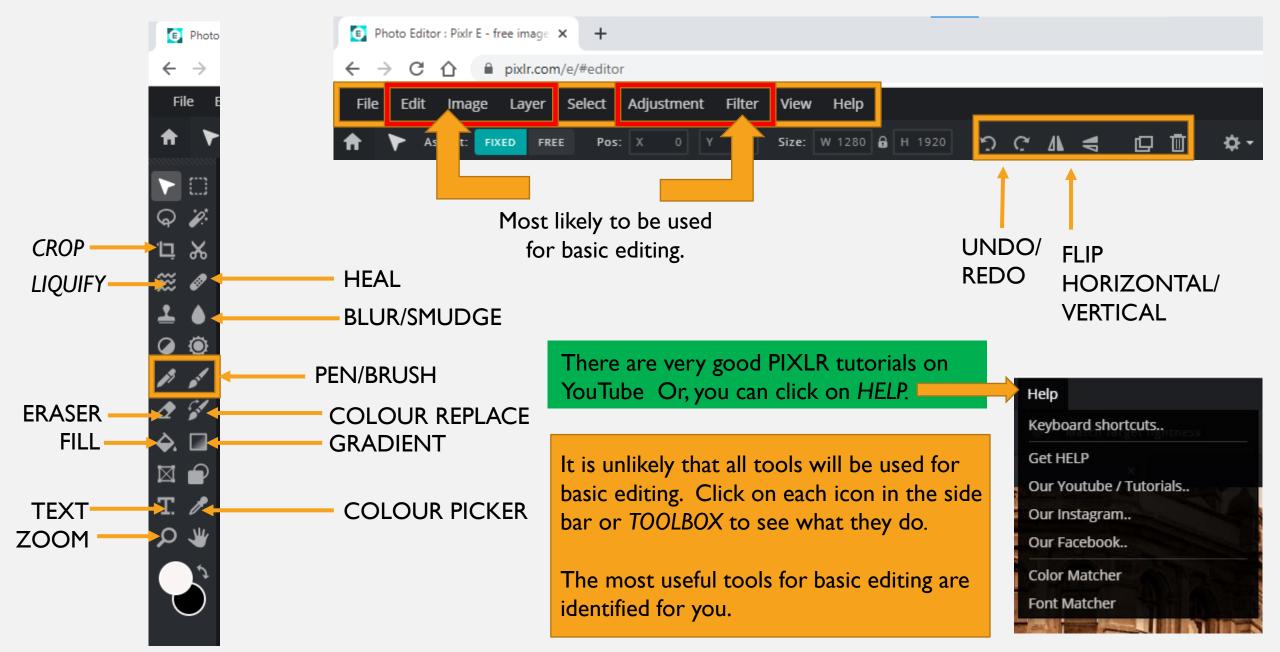

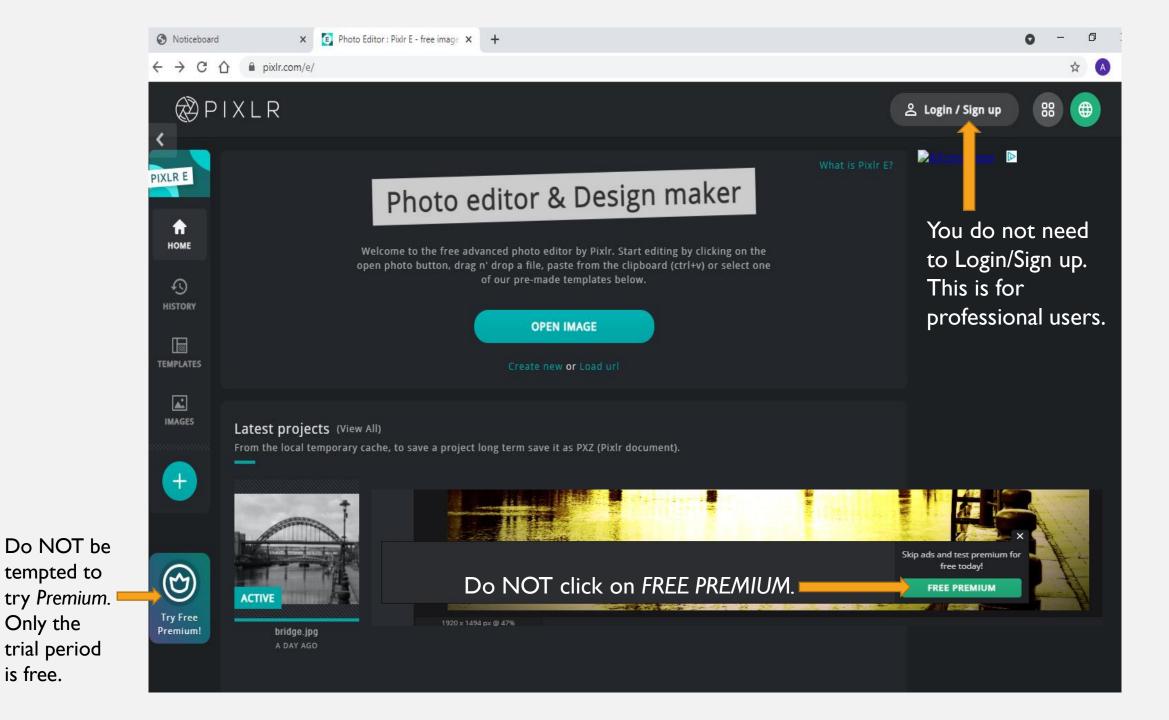

is free.

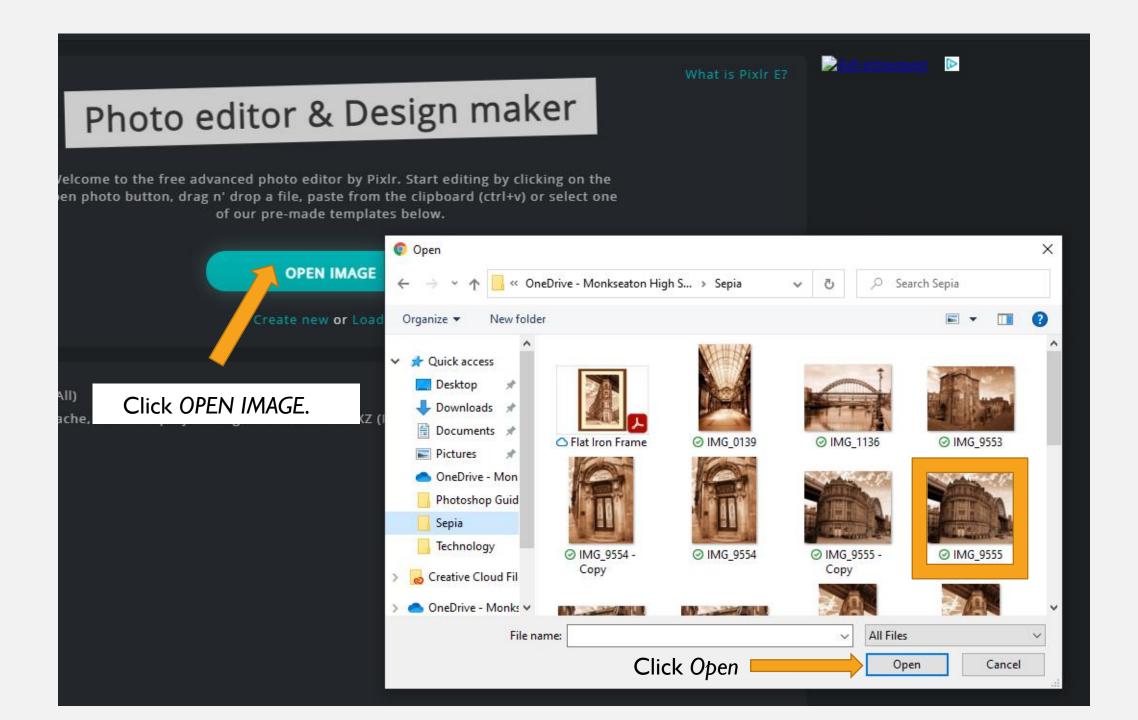

# Photo editor & Design maker

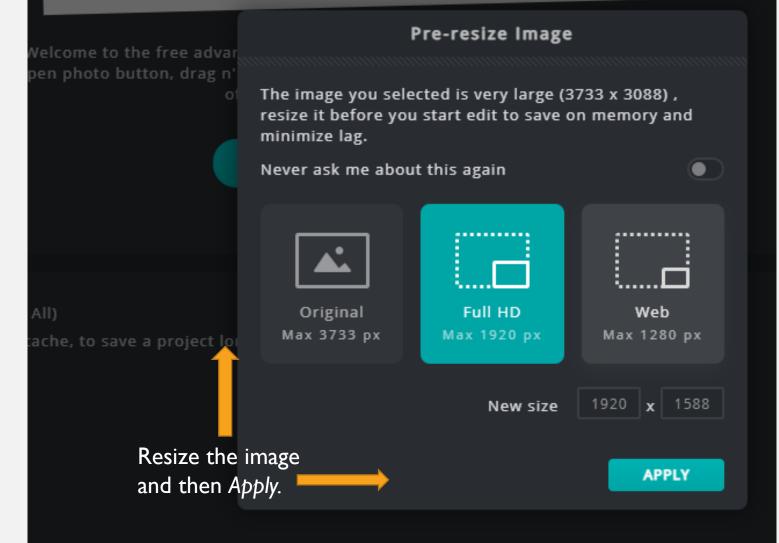

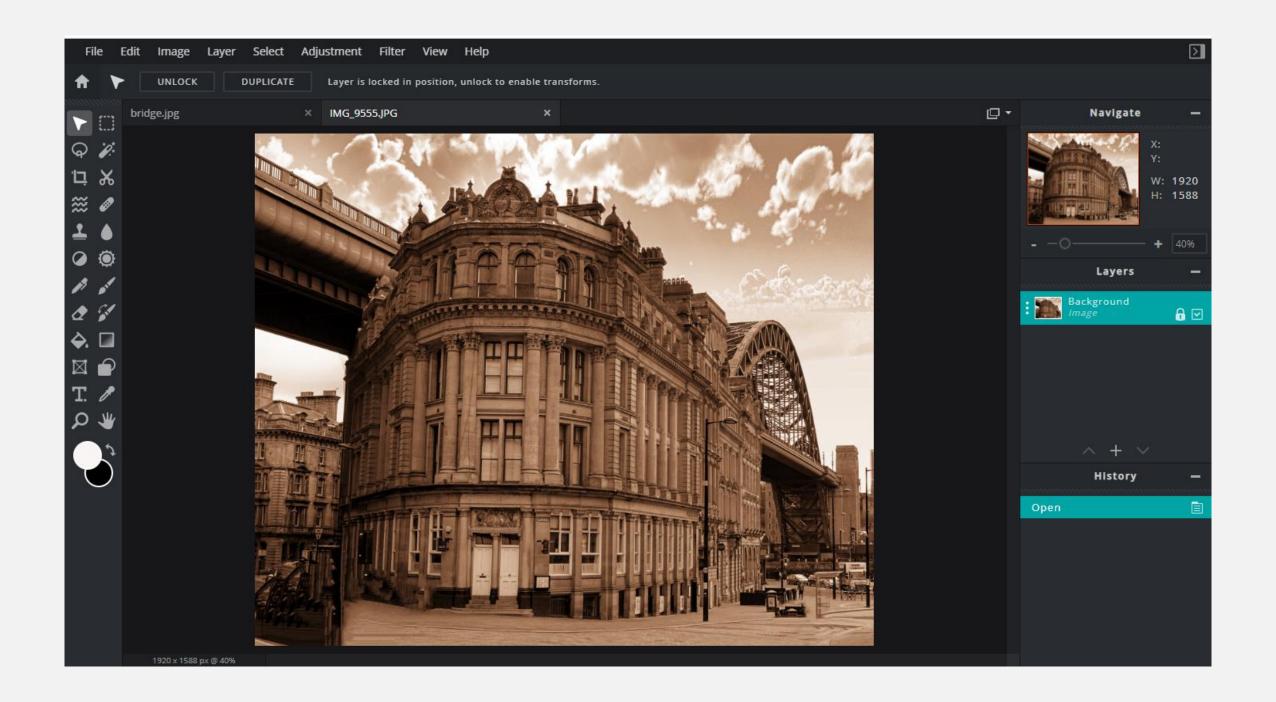

A Duplicate Layer is a non-destructive way of working on the image.

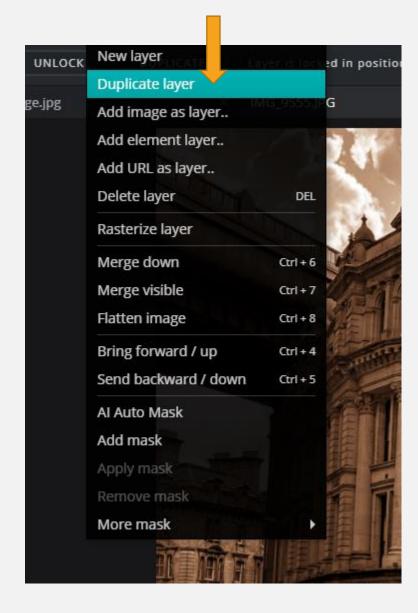

Background Copy is unlocked.

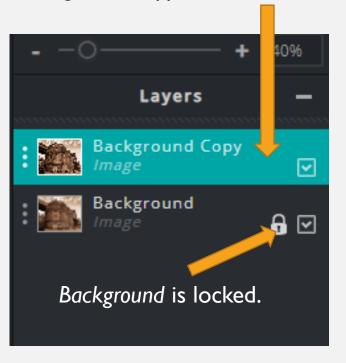

Adjustments can now be made to the *Background Copy* layer.

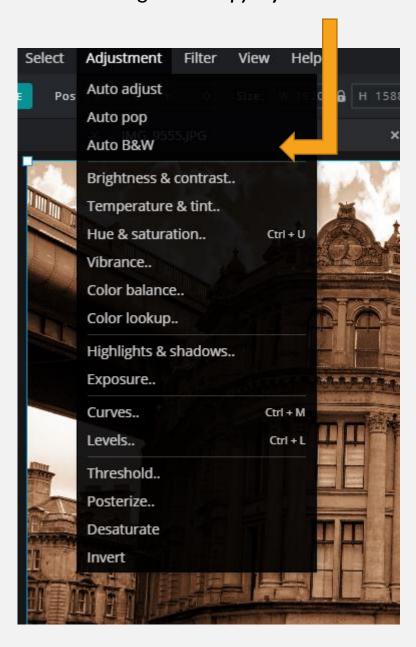

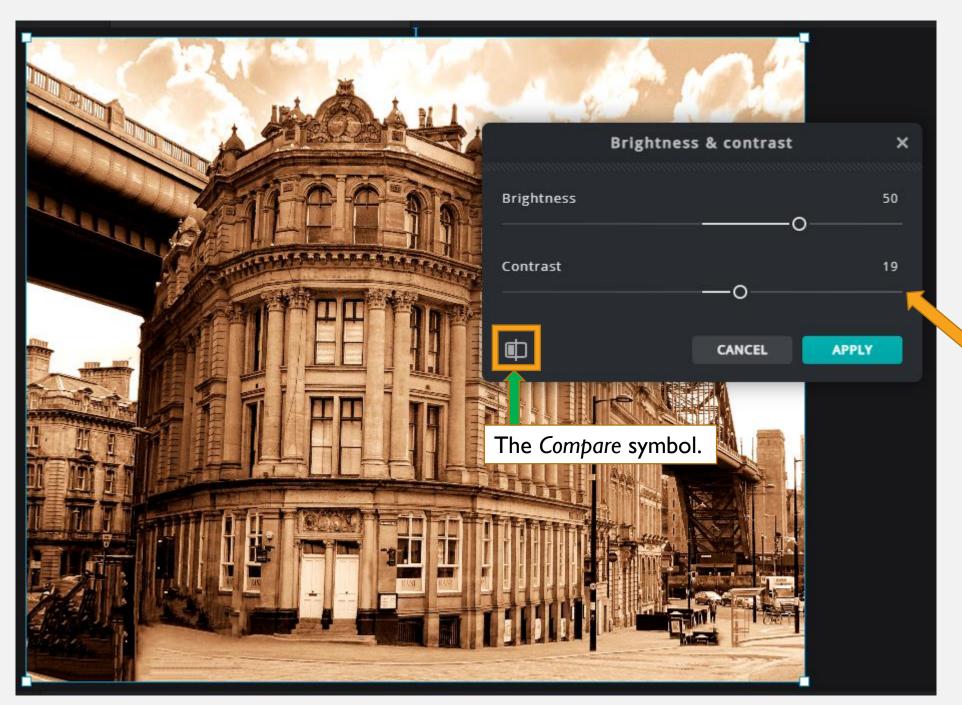

Brightness, Contrast, Tint, Curves etc. can all be changed at this stage. Try a few different settings before you commit.

Adjust as necessary. Use the sliders to fine-tune. Then click *Apply*.

You can compare the original to the current image by clicking on the *Compare* symbol.

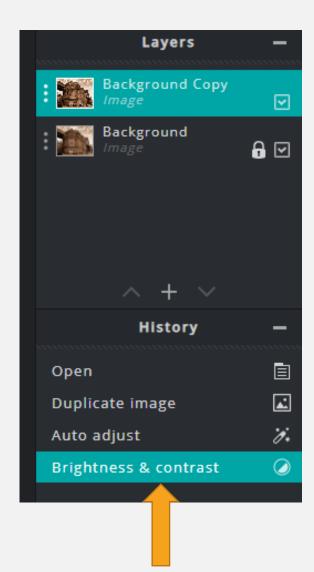

The History box shows applications already applied.

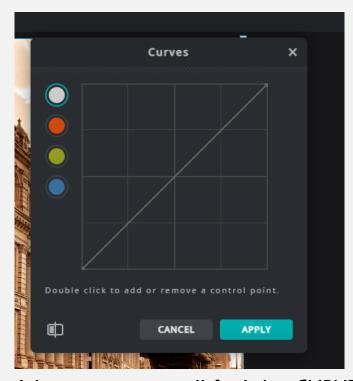

In Adjustments you will find the CURVES tool. Experiment with this and see what happens to the image.

Each of the colour levels shown in the *CURVE* tool can be adjusted to suit. Some changes may not be obvious. Compare the images on the right. What's different?

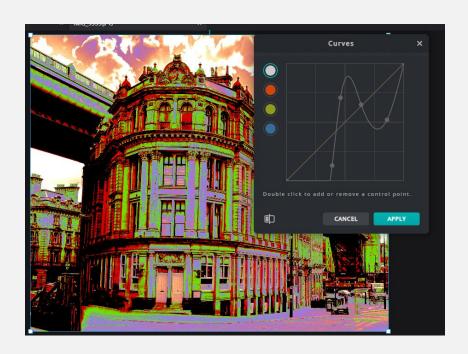

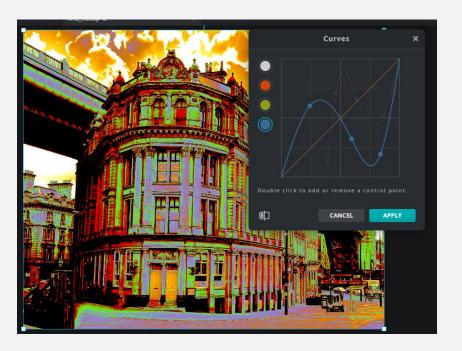

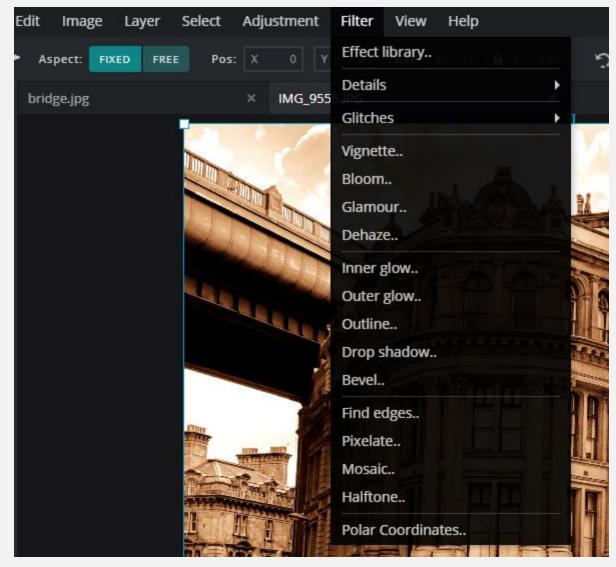

The *Filter* option increases creativity by adding FX. Try experimenting on your image to see what each effect does.

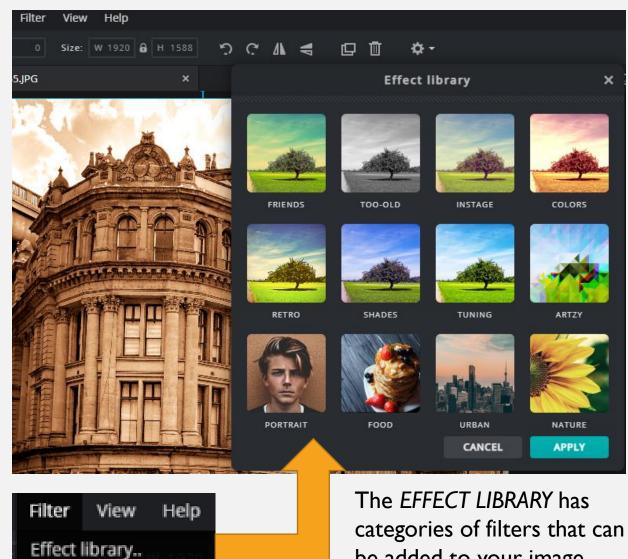

categories of filters that can be added to your image.
Click on a category and try a few filters to see what happens.

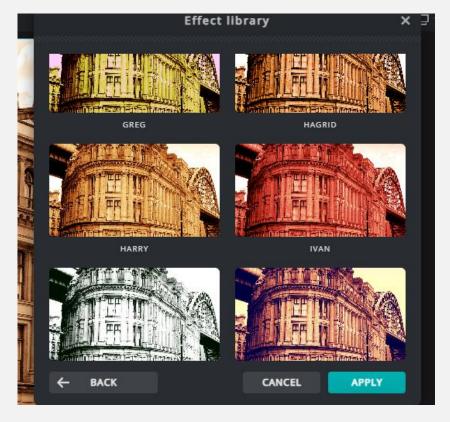

All filters are adjustable. The effect can be changed by moving the slider.

Filters can be layered on top of each other to achieve unique effects.

The image on the next page shows the KAREN filter overlaid with the ATONIC filter.

Try overlaying some of your own.

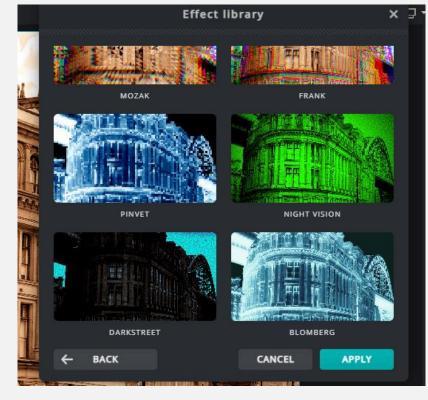

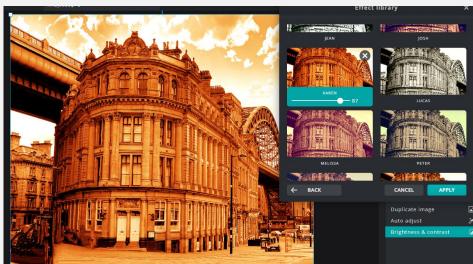

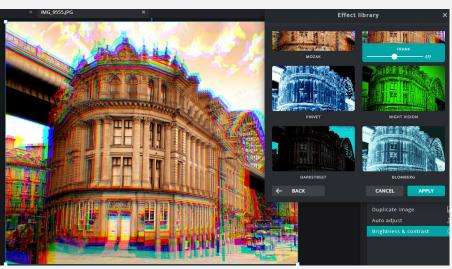

## Overlaying Filters.

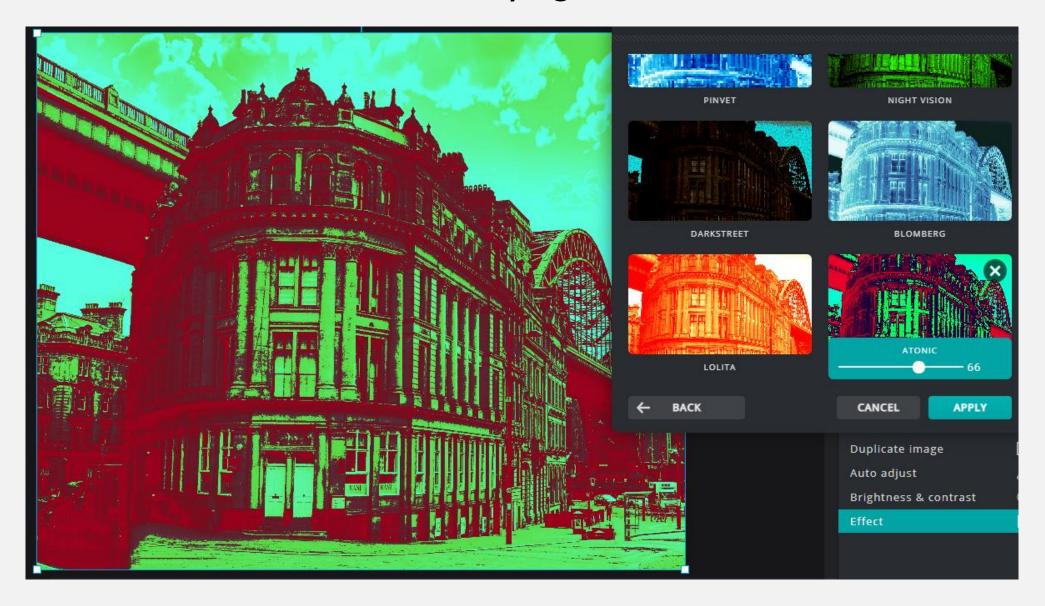

The KAREN filter overlaid with the ATONIC filter.

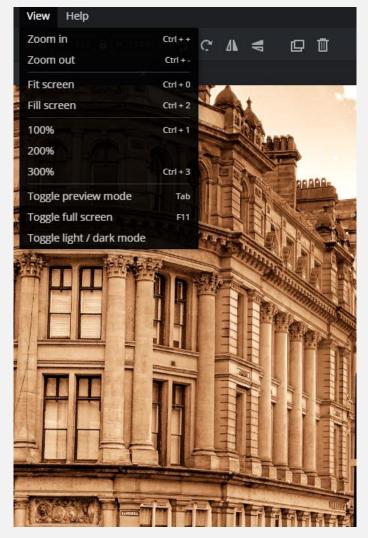

Some controls or tools may never be used. However, the ZOOM tools can be useful for detailed work such as when using the brush to draw or LIQUIFY to distort. (See example on the right.)

The LIQUIFY tool is very versatile. Artistic effects can be achieved relatively easily. Direction, size, strength and density can all be adjusted.

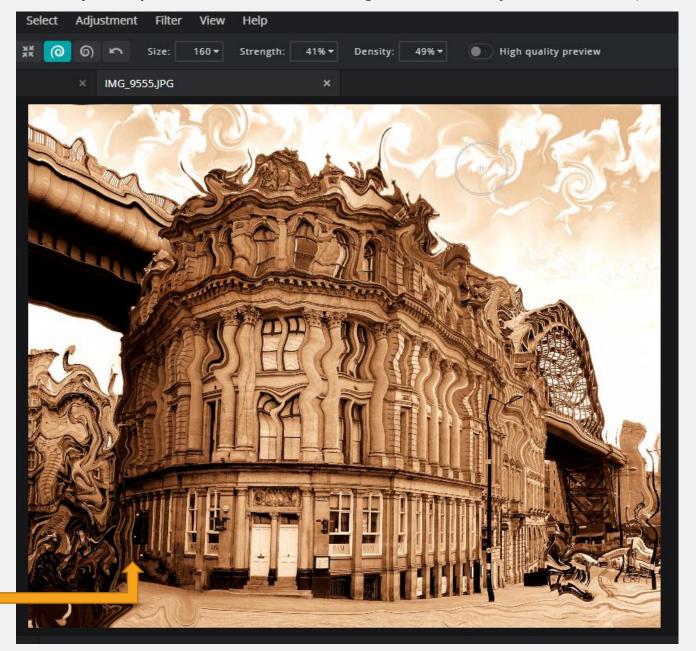

### Adding an ELEMENT

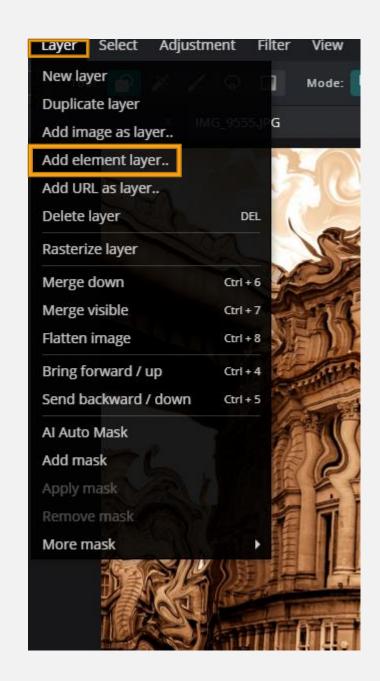

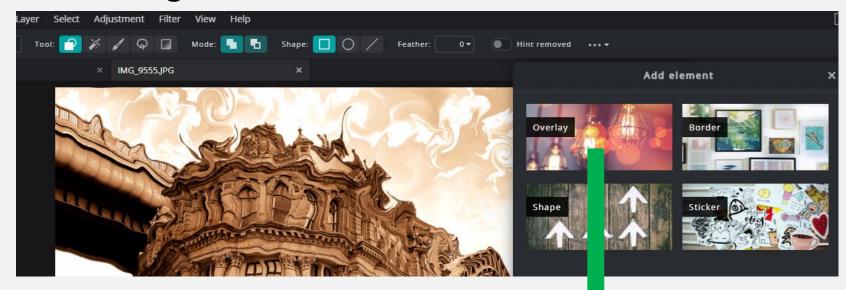

ELEMENT OVERLAY is useful for adding light effects to photos. They work in much the same way as filters. OVERLAYS can be layered, rotated and/or flipped.

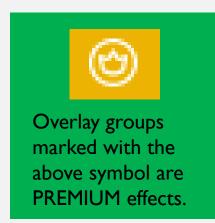

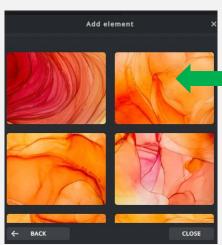

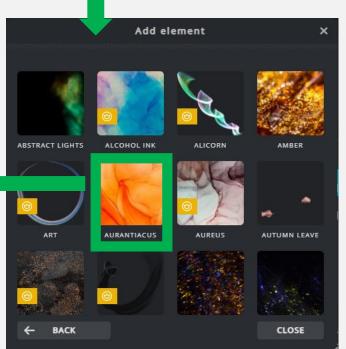

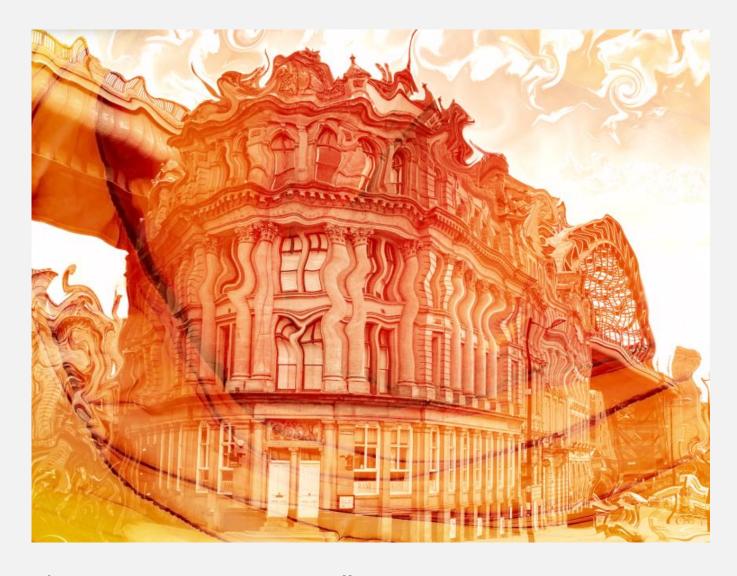

A border can add interesting effects to the image. Like overlays, they can be layered until the desired effect is reached. There are a few border groups that are free – again, do not click on the *PREMIUM* categories.

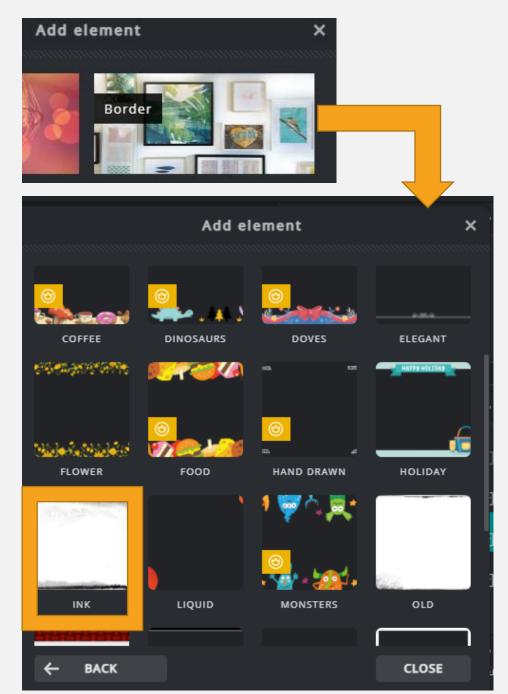

#### Examples from the INK group of BORDERS.

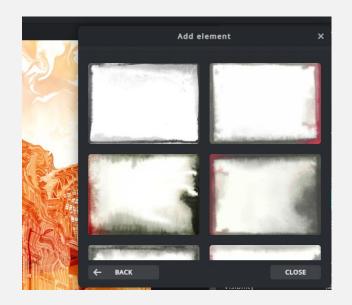

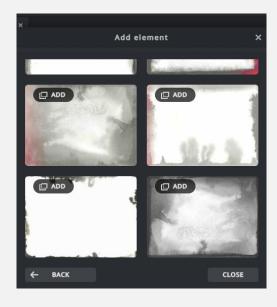

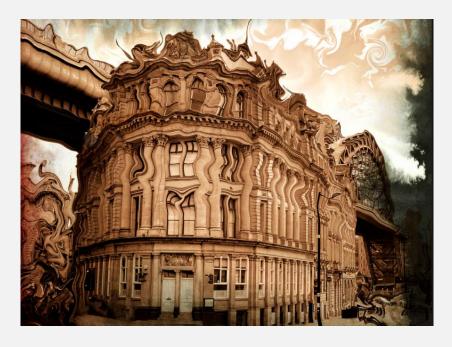

#### Examples from the BRUSHED group of BORDERS.

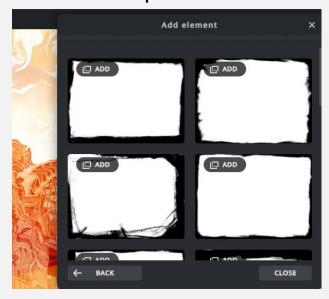

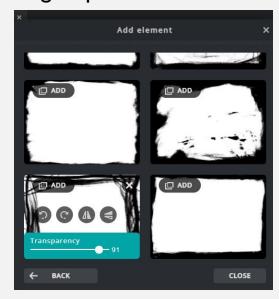

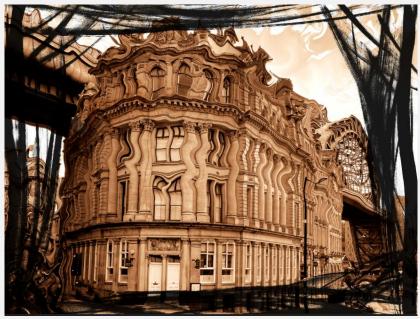

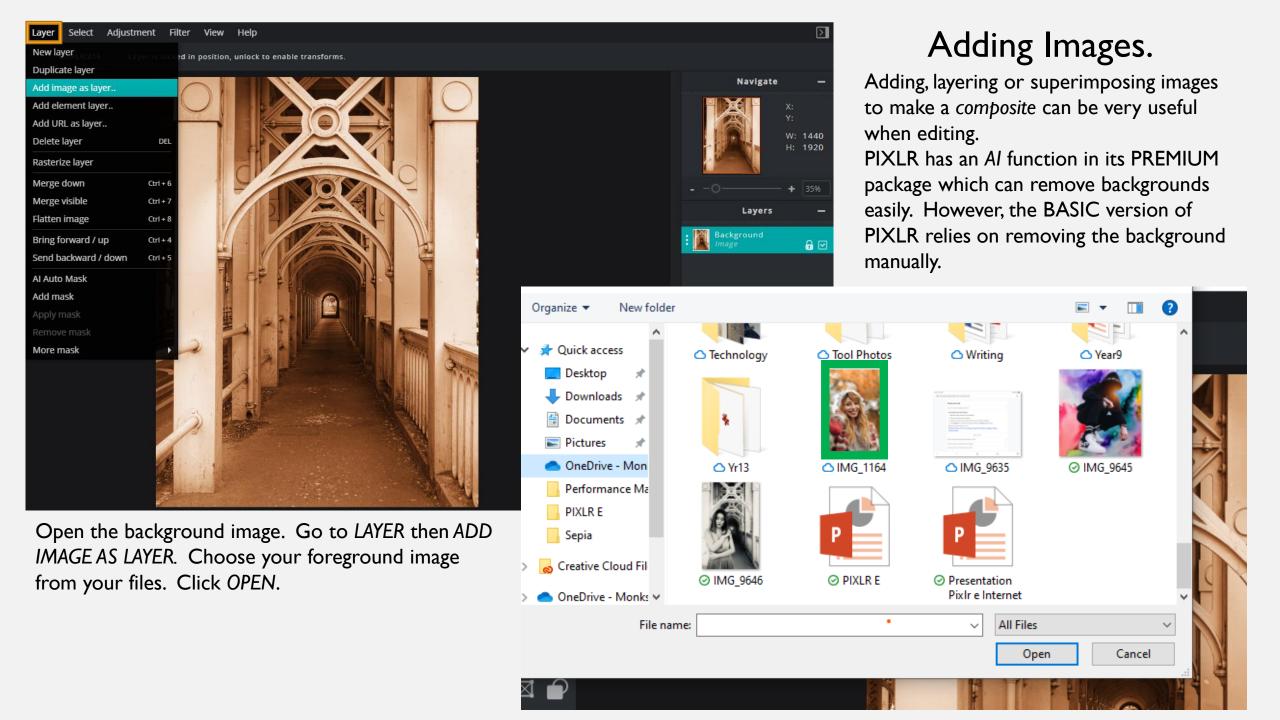

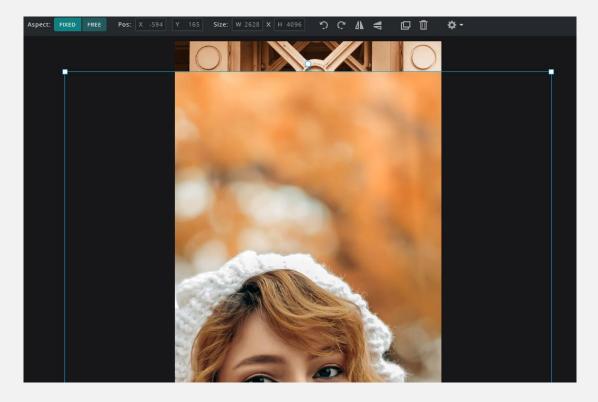

The foreground image (the person) will be superimposed on the first layer (the bridge). There are a few ways to remove the unwanted areas around the person. This will need to be done manually. As stated, only *PIXLR PREMIUM* has the intelligent (AI) function. However, doing it manually is good practise as you get to know what the various tools are capable of.

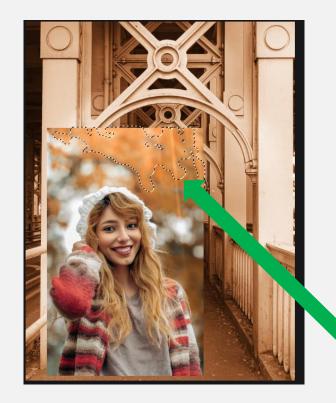

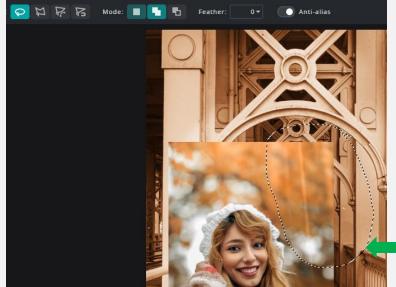

REMOVAL tools that you're likely to use are:

- Eraser
- Lasso
- Magic Wand

The ERASER rubs-out the pixels and can be controlled by adjusting the sliders.

The MAGIC WAND selects areas in the same colour range. Hold down the SHIFT key and click to select multiple areas. Click EDIT then CUT to remove.

The LASSO tool (FREEHAND) is useful for selecting large areas. Click EDIT then CUT to remove.

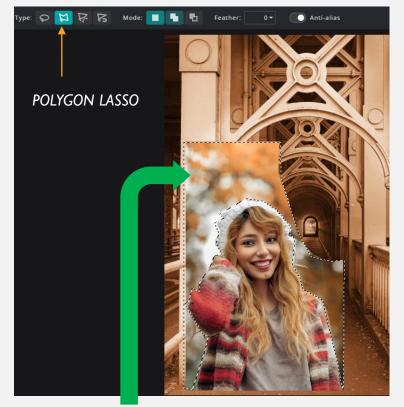

When drawing around the person, remember that it's the background that is being removed. Notice where the dotted line is in the above image. *POLYGON LASSO*: Choose a starting point and click. Work your way around the person (or object) by clicking at various points. Then *EDIT/CUT*. It can only outline in straight lines, so, after removing the background, you will need to fine-tune the image.

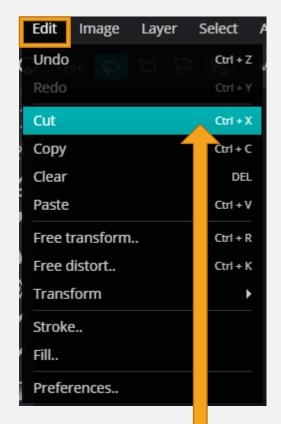

**EDIT/CUT** 

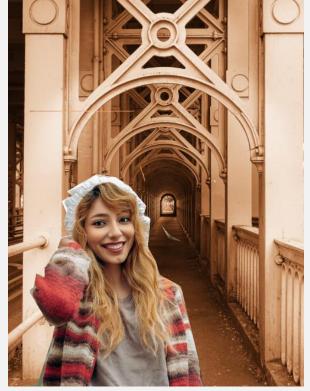

To fine-tune the image you need to use the *ERASER*.

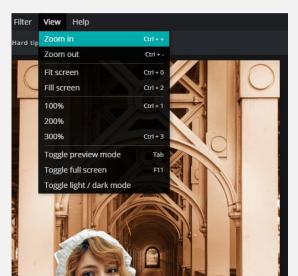

The larger the image, the better. To do this, click VIEW then ZOOM IN. There are pre-sets for 100/200/300% if you prefer. Click FIT SCREEN to return to normal view.

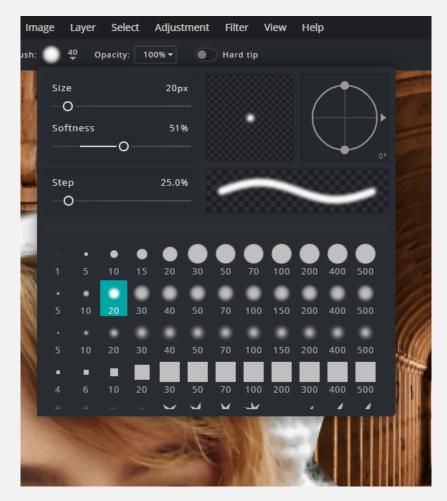

The *ERASE*R tool can be adjusted by moving the sliders. The type of brush can be selected from the menu. It's best to use a variety of brush styles when removing unwanted areas – a fine eraser brush allows detailed work.

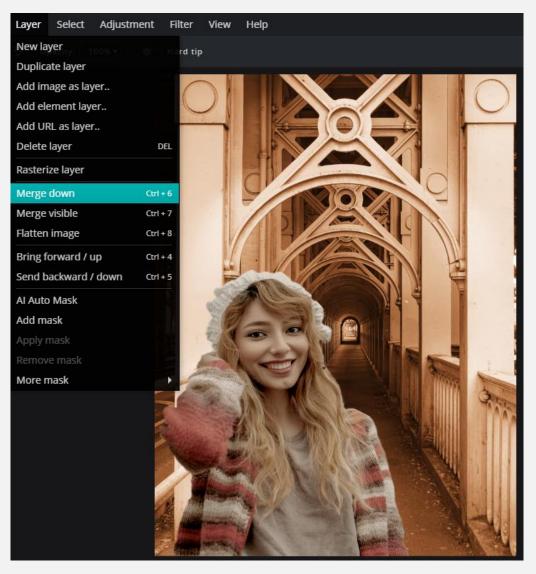

If you want to add a FILTER to unify your photo, go to LAYER then MERGE DOWN. Instead of two distinct layers, you now have one.

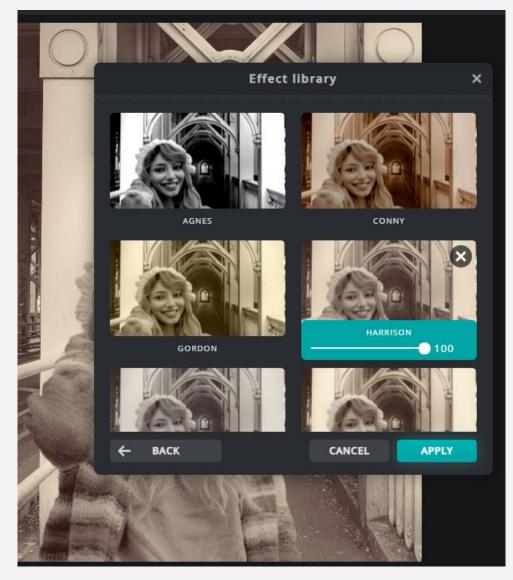

To add a *FILTER* or *EFFECT* repeat instructions given earlier in the booklet. When you are happy with the result, go to *FILE/SAVE*. Save in your documents as a *PNG*.

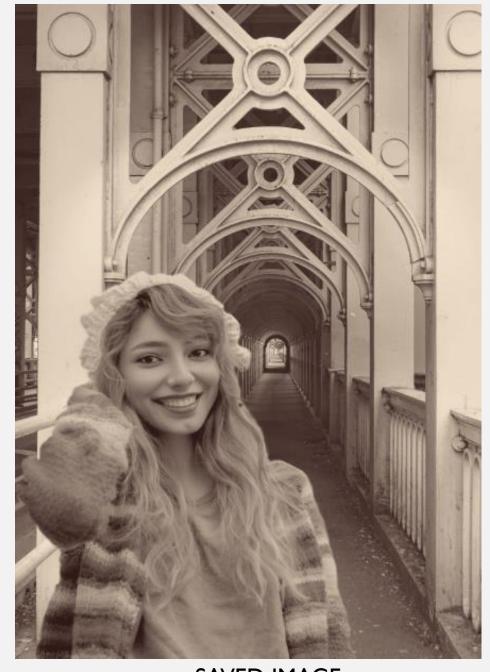

SAVED IMAGE.

## PIXLR MOBILE APP

For phone or tablet.

#### A BASIC GUIDE TO THE PIXLR APP.

- The app is free to download from the Apple App Store or from Google Play.
- It has very good free functions.
- There are occasional ad pop-ups. Click on the X in the top-right of the ad box to clear.
- It costs for full PREMIUM functionality Do NOT be tempted to try a FREE TRIAL unless you intend subscribing, or can remember to cancel before the trial ends. If you don't you will be charged

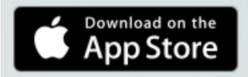

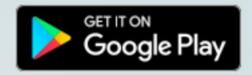

After downloading and installing the app, open it by clicking on the logo.

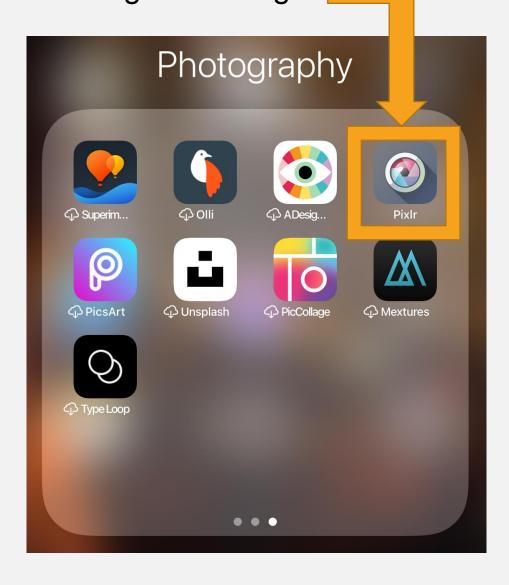

#### PIXLR HOME PAGE

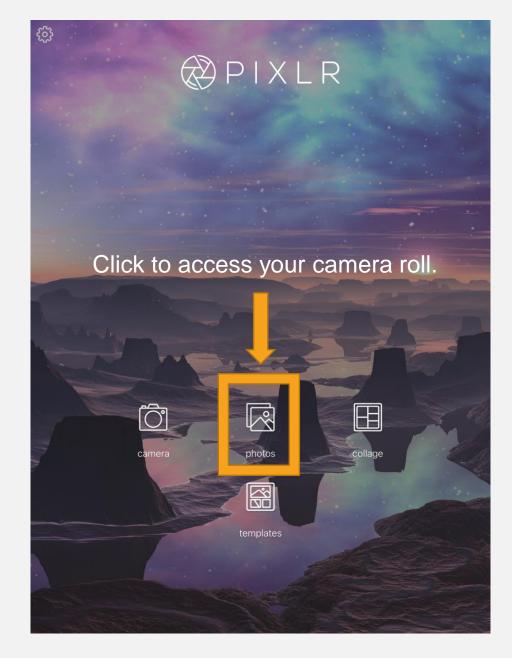

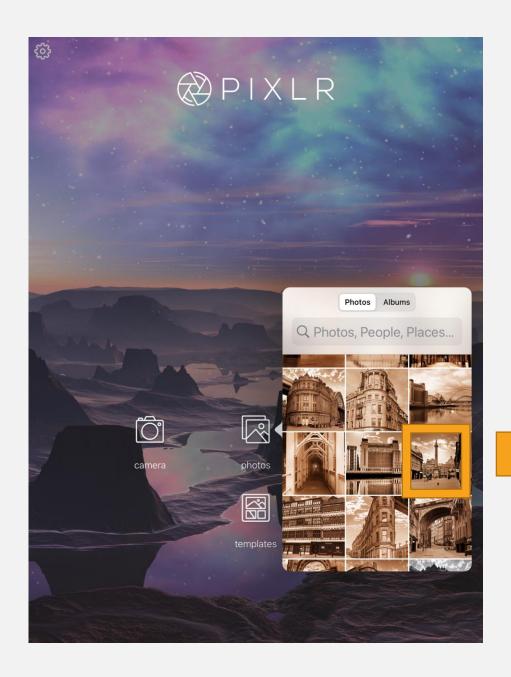

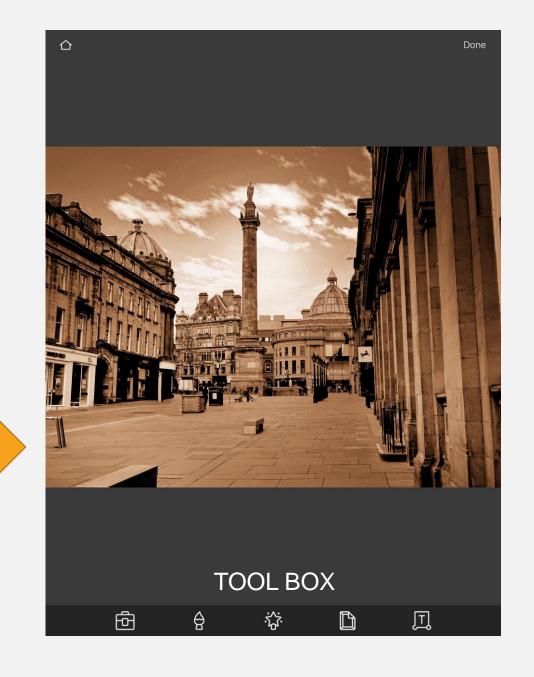

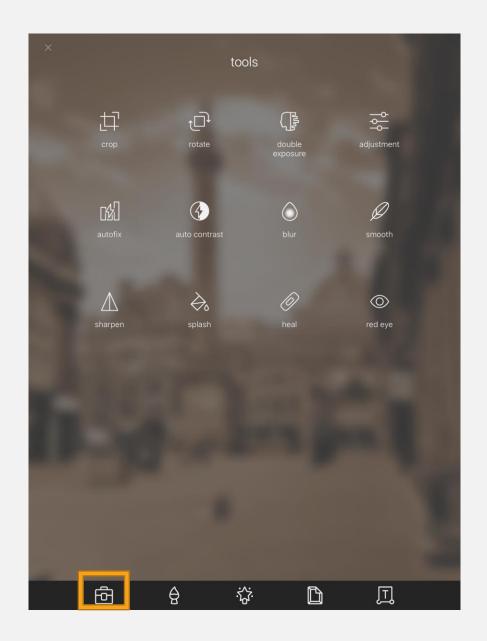

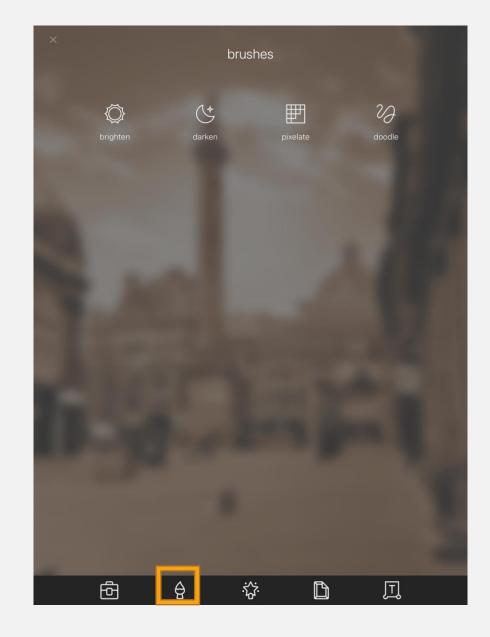

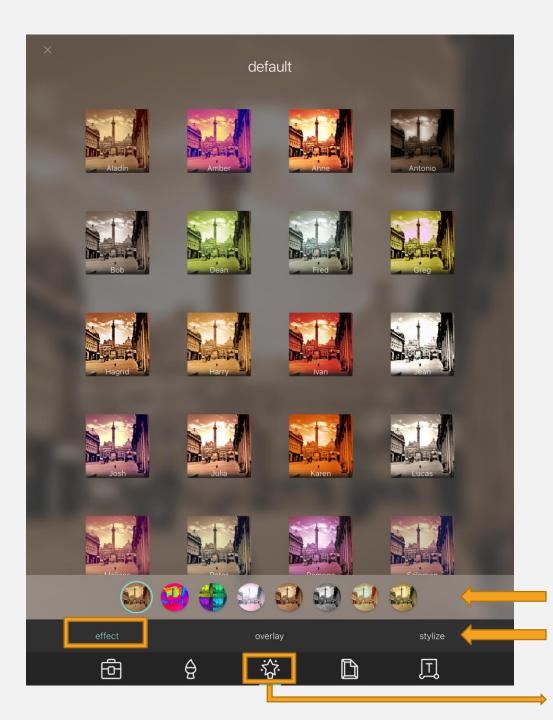

The *Magic Wand* tool is great for adding effects and filters to your photo. There is a menu above the toolbox: *Effect/Overlay/Stylise*.

*Effect* lets you chose the type of filter for your photo.

Overlay lets you add elements like bokeh, lens flare, scratches and dust etc.

Stylise lets you chose an effect such as Posterise, Silk and Watercolour.

Types of filter.

Effect/Overlay/Stylise

Magic Wand

Once you have chosen your filter, click on the TICK at the bottom of the screen.

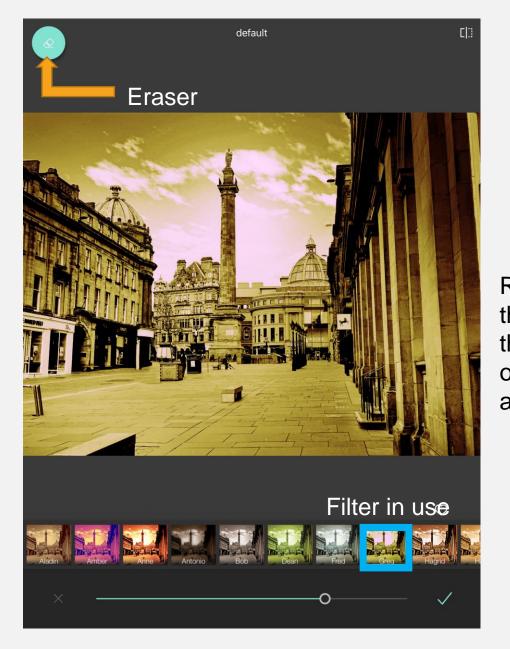

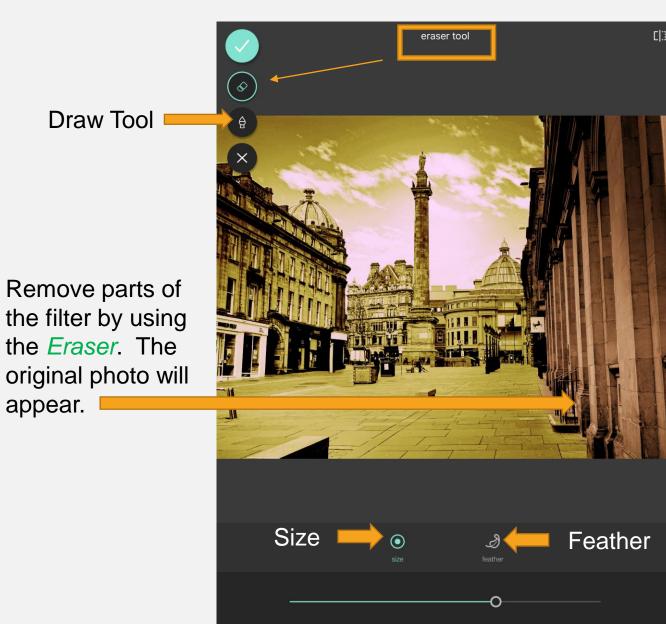

# Using OVERLAYS.

default 贝

**DEFAULT OVERLAYS** 

are useful for adding effects to photos. They can be layered on top of each other to give spectacular effects. The transparency of each overlay can be altered by a slider.

Do not click on overlays highlighted with a yellow crown symbol. These are PREMIUM features.

Title of filter group in use.

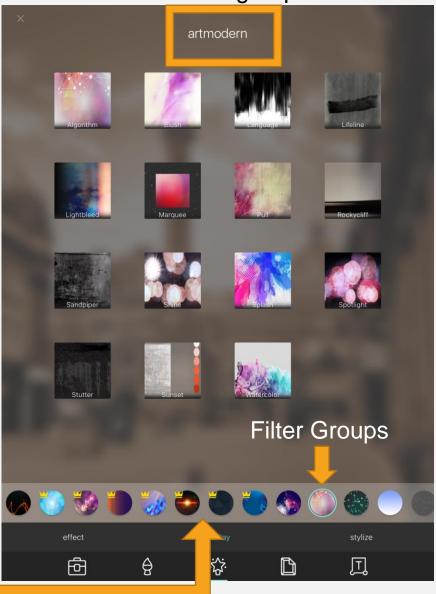

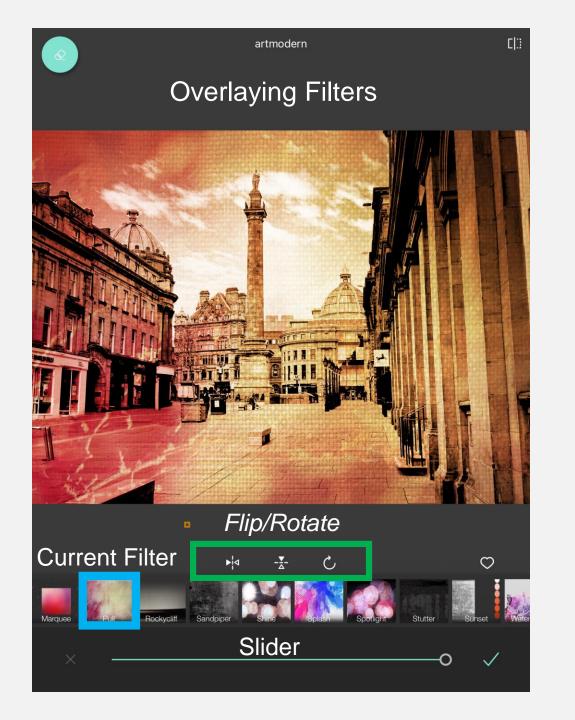

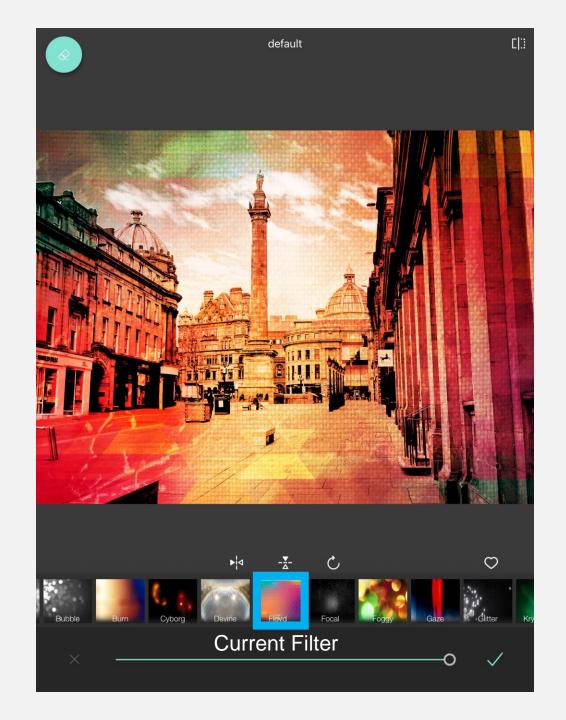

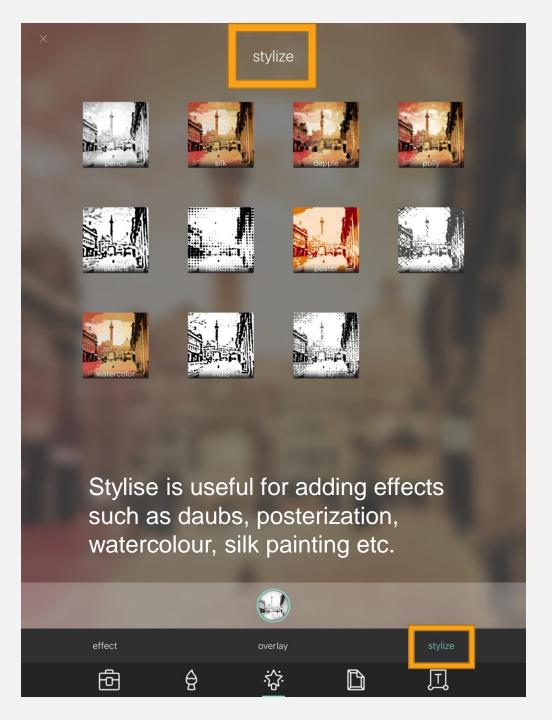

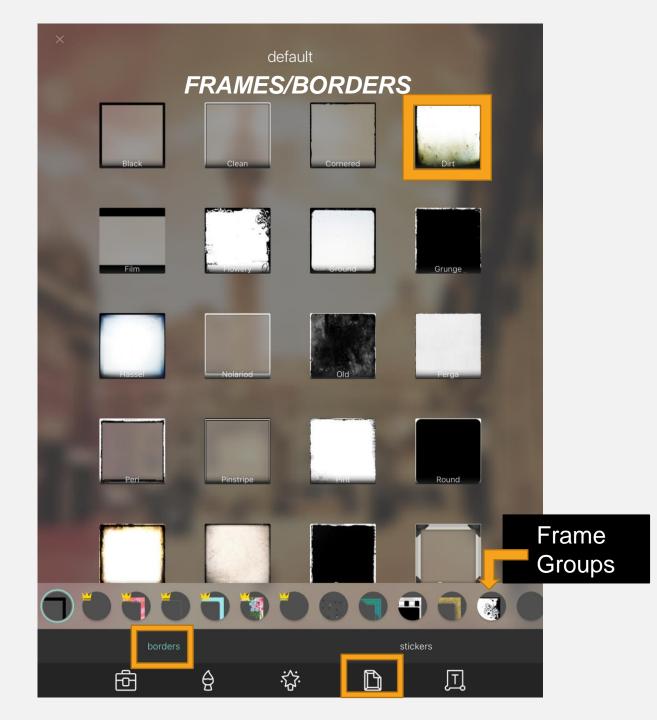

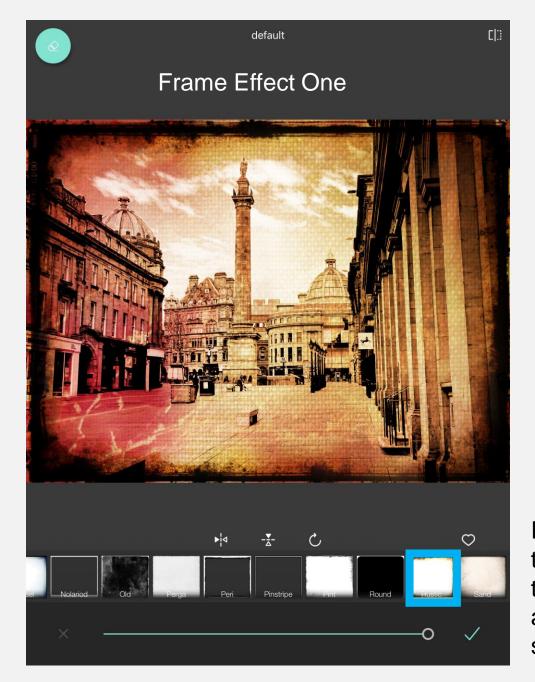

Remember to click on the TICK to apply each selection.

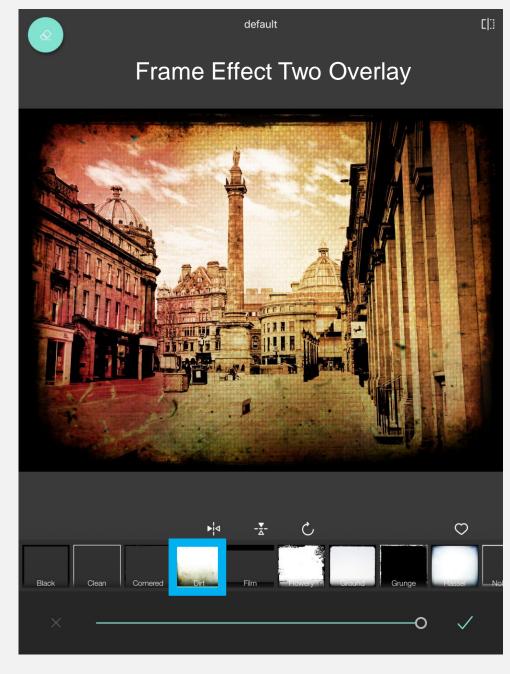

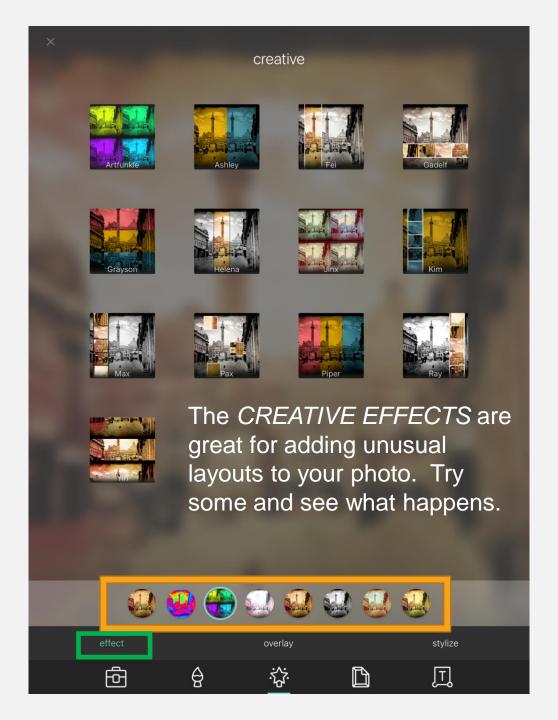

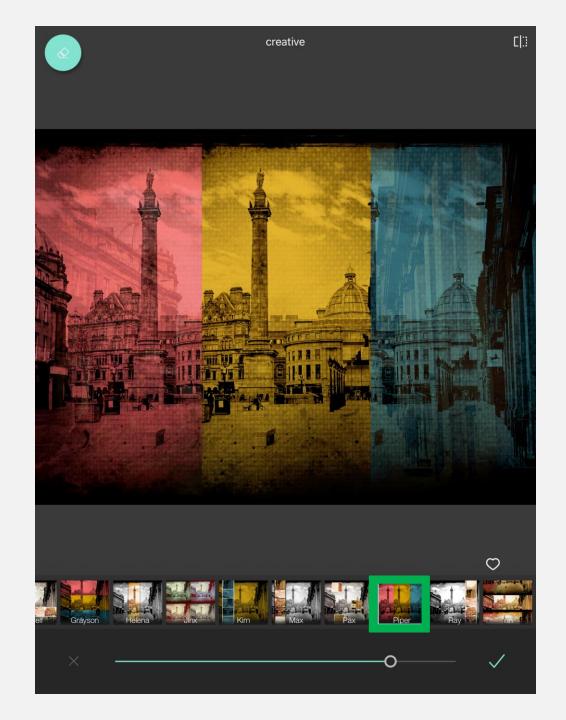

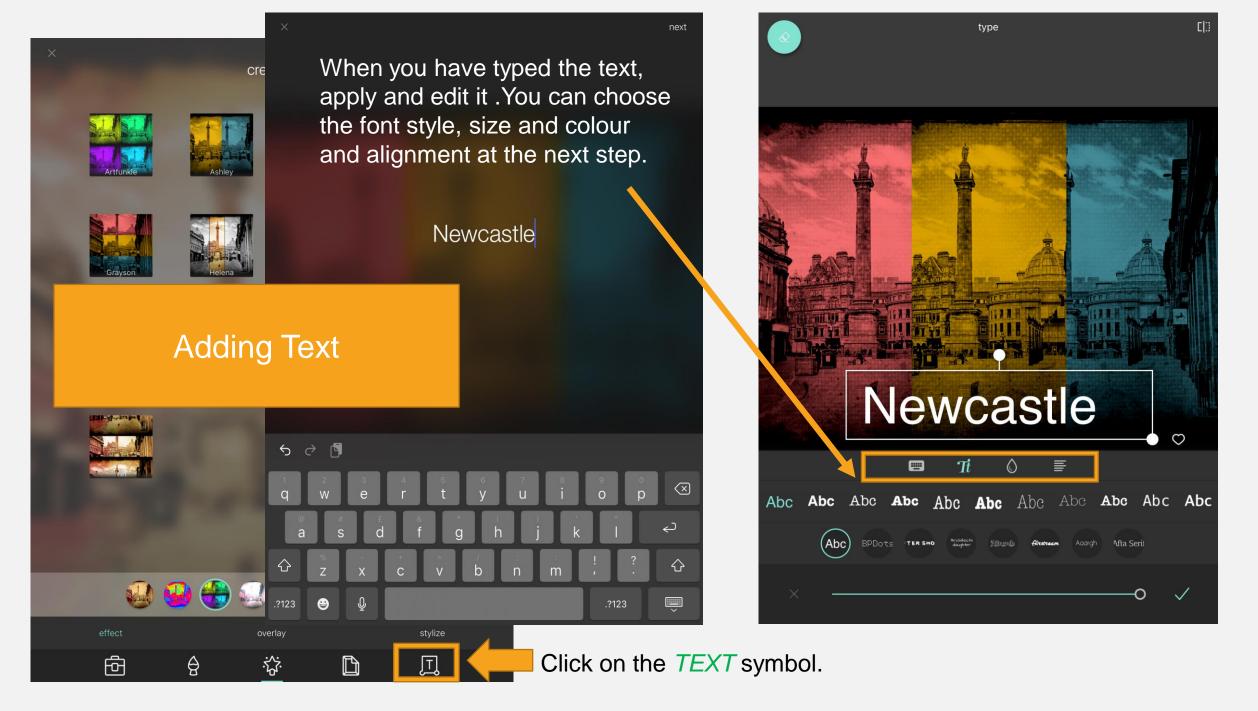

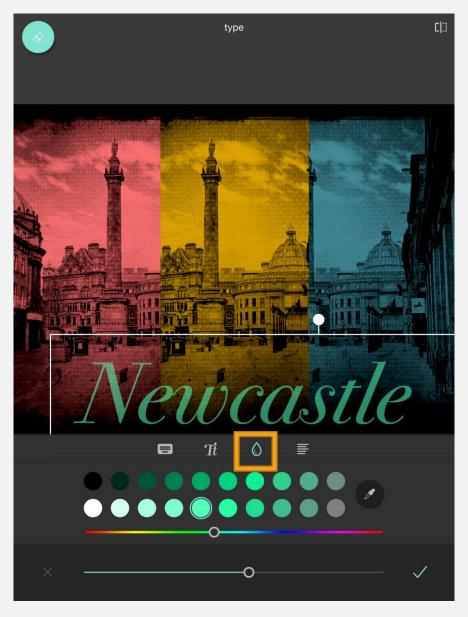

Colour palette, picker and slider. Click the *TICK* when you have chosen.

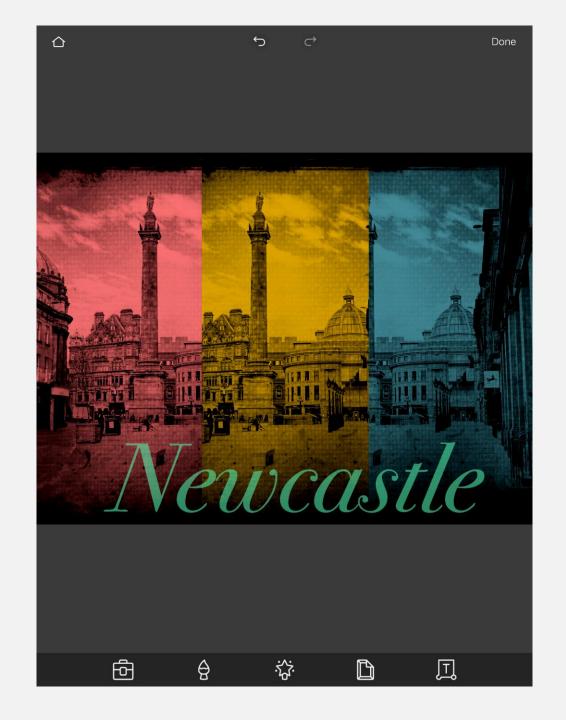

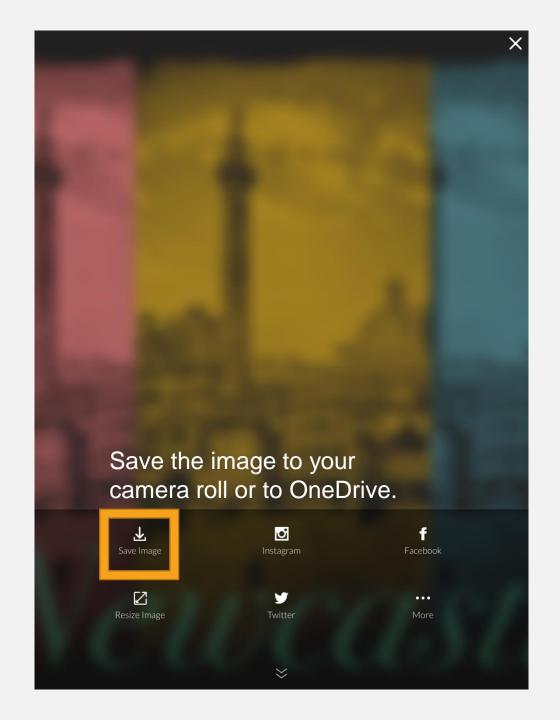

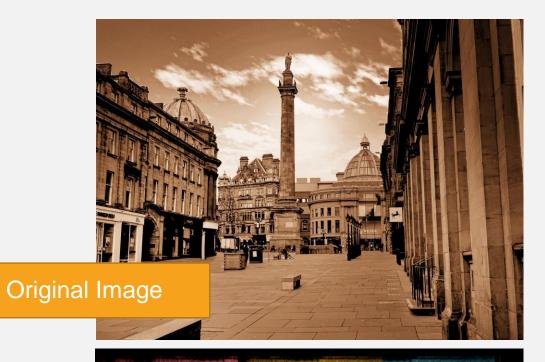

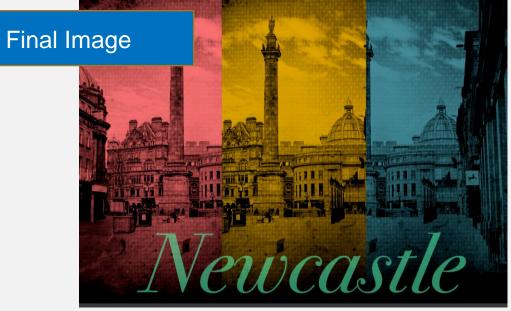